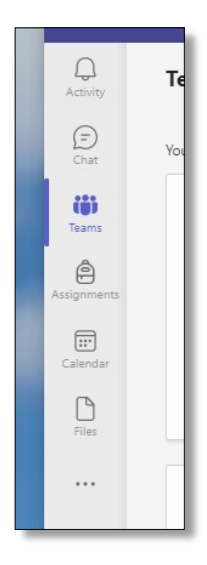

When logging on to Teams, your child will directed to the screen shown below.

The tab on the left hand side of the Teams screen shows the different windows that are available .

The Activity tab shows the work that has been added to various teams by the class teachers as well as any Assignments that have been set.

The Chat tab will show any conversations between your child and their teacher. This may include reminders, messages about work or marking of assignments.

The Teams icon will open the window that shows all of the classes your child is in and all the messages and lesson work that have been posted by their class teacher.

The Assignments tab will show any homework or home learning activities along with the date they should be completed by.

When selecting the Teams tab your child will be taken to the page that shows all of the classes they are currently in as well as a couple of school wide message boards. By selecting one of these you will be taken to that specific class page where teachers will have posted the lesson resources for each lesson along with work that is to be completed in lessons. There will also be other resources posted to further support learning.

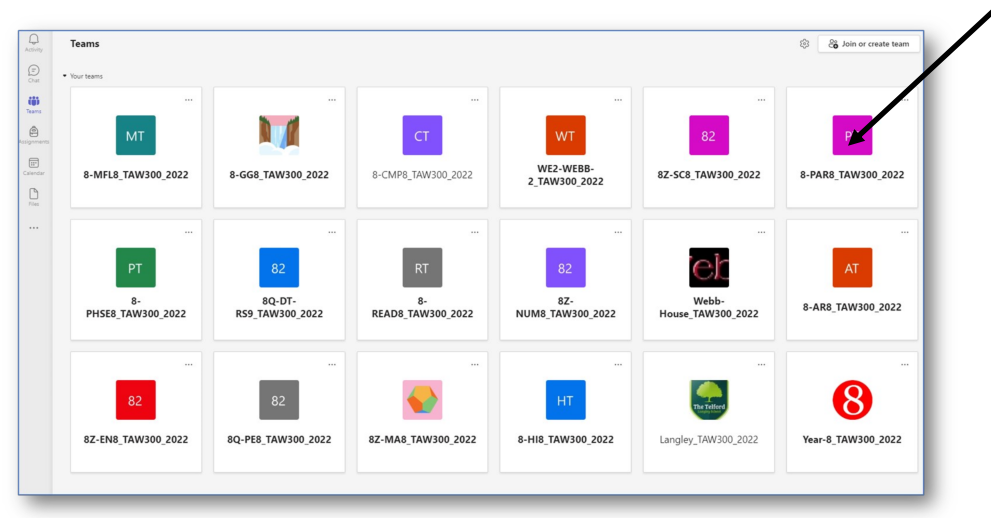

Once you have selected the class you want to view there will be regular posts by the class teacher where resources used to deliver lessons will be posted. You and your child can use these to help further develop understanding of the topics currently being covered. Students should be looking back through these resources as part of the Blended Learning approach to developing their understanding of key knowledge. They can make notes, quiz themselves, produce flash cards to help with revision. Any support parents can provide with these activities will be of great benefit.

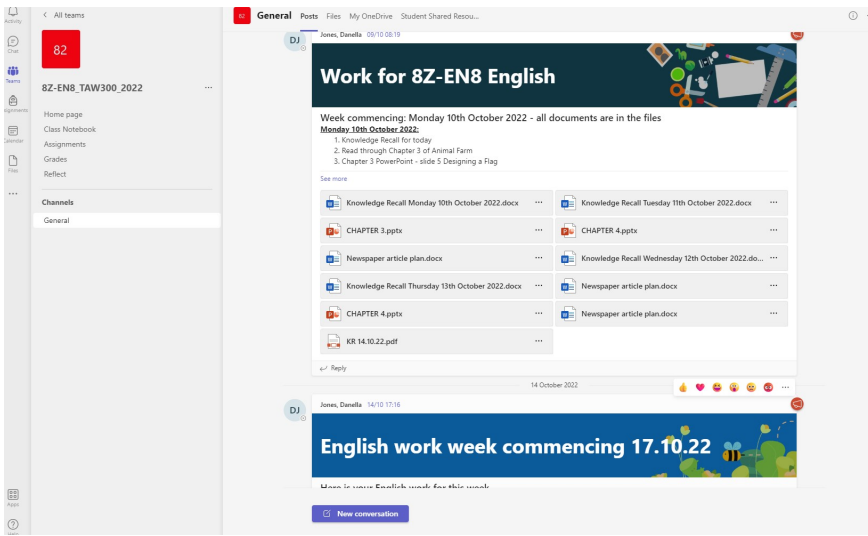